Publish a viewable without a promotion request.

This procedure will help to verify the Model and Drawing versions, in the Title block of the drawing, used to create the viewables before having to submit a promotion request.

APS Product

- 1. Assemblies, parts and drawings must be completed.
- 2. All must be saved, uploaded and checked into the proper Windchill folder.
- 3. This is the folder your workspace is linked to. See "Your Workspace check-in folder"
- 4. Start Windchill in an outside browser.
- 5. Open the left side Navigator bar.
- 6. Click on the Browser tab.
- 7. Expand the APS Product. Click on the plus.
- 8. Click on "Folders".
- **ED** CAD Users 9. Expand the "CAD Users". Click on the plus.
- 10. Select your name, expand to find the folder you want.
- 11. Select the Folder your checked in items are at. -
- 12. In the Name column of the Folder Contents, select the drawing.
- 13. Click in the double rollers window.
- 14. To monitor the progress click on.

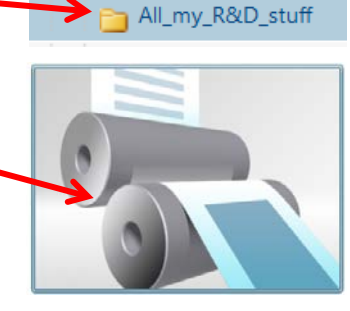

314\_floor\_layout Alignment\_Fixture

♦ Creo View - Windows Internet Explorer

 $\Box$  Pasholk, D

**& https://windchill-vm.aps.anl.gov/Windchill/w** 

Sent M Publisher Select WVS Job Monitor for job status

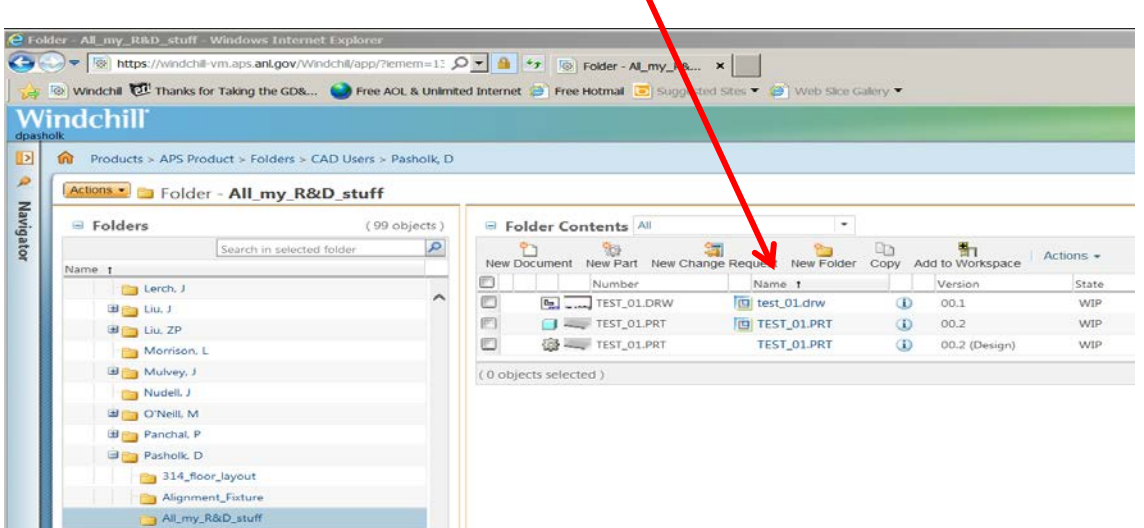